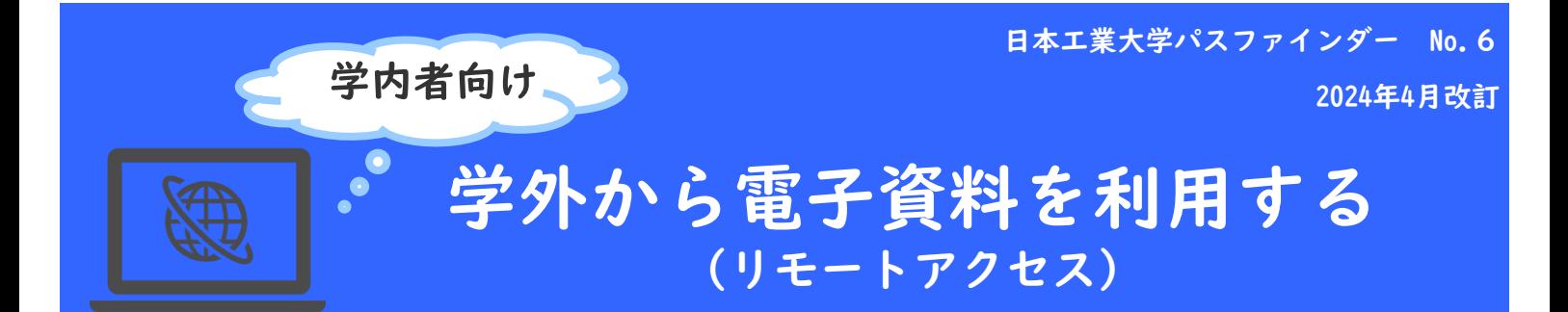

本学で契約中の電子ブック、電子ジャーナル、データベースなど電子資料の一部は、 学内で設定・申請などを行うことで、学外からでも利用できるようになります。 学会・出版社によって、設定方法が異なりますので、ご注意ください。

## ●設定方法の種類

 ①~⑤は、ご自身で学内LANに接続された端末(大学常設のパソコンや大学の無線LANに 接続されたノートパソコン、スマートフォン等)から設定してください。

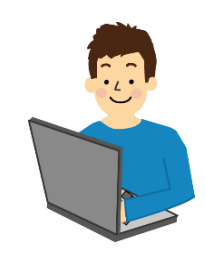

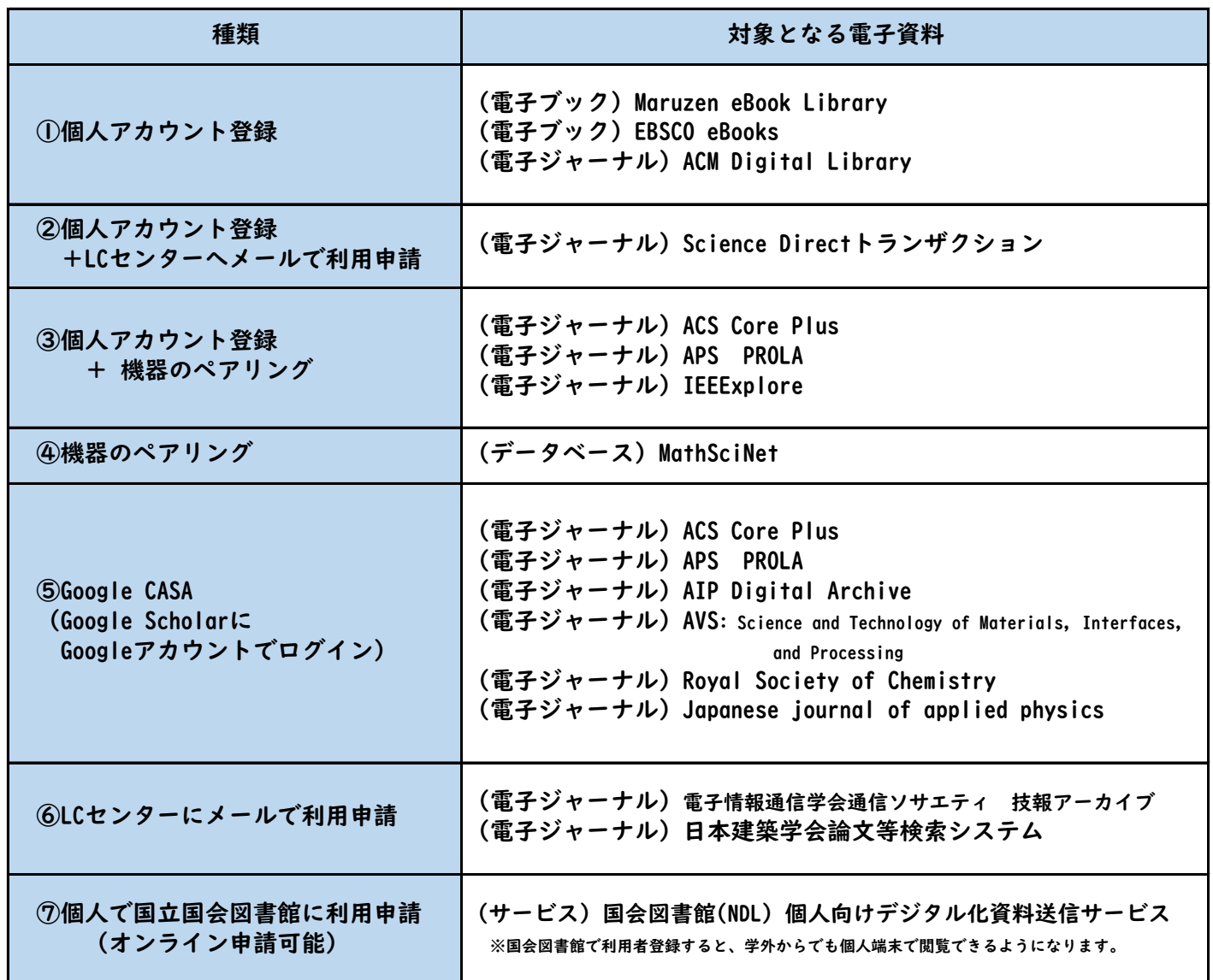

## 電子資料ごとの設定ガイドを入手する

①電子資料の学外アクセス設定方法は、LCセンターのホームページで公開しています。

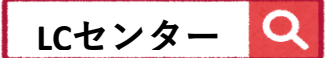

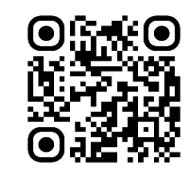

https://library.nit.ac.jp/

②LCセンターホームページのメニュー「資料を探す」から、データベース、電子ジャーナル、 電子ブックのいずれかを選択し、出版社一覧を表示させます。

 本学で契約している【学内限定】サービスのうち、学外から利用可能なサービスの場合は、 学外利用マニュアルや学外設定ガイドが添付されていたり、サービス内容に記載があります。 内容をご確認頂き、各自設定してください。

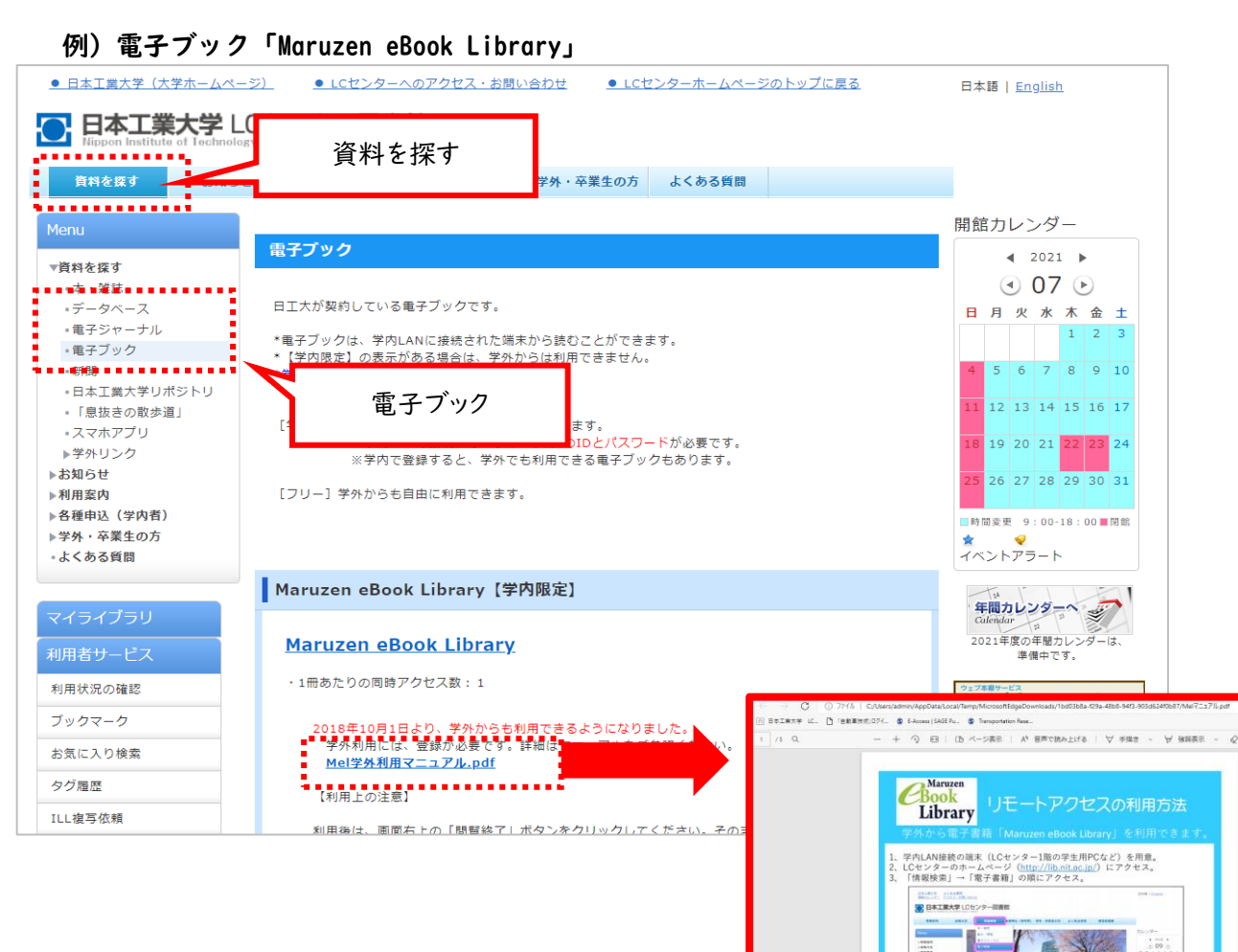

 $\circ$ 

メンテナンスの 施設利用制限 

------<br>| Maruzen eBook library| をクリック<br>|<mark>家</mark>日本工業大学にセンター同盟館

**BEE** 

Ŀ

 $\begin{array}{c} 0.01 \\ 0.00 \end{array}$ 

## Google Scholar CASAを使ったアクセス方法

学内LANに接続された端末から、個人のGoogleアカウントで Google Scholar にログインすると、 個人アカウントと所属機関の紐 づけ (ペアリング) が行われます。 これにより、学外から Google Scholar を利用して検索を行うと、本学で契約している電子ジャーナルに アクセスできるようになります。

有効期限等は、学会・出版社によって異なります。電子ジャーナルページの学外設定ガイドをご確認ください。

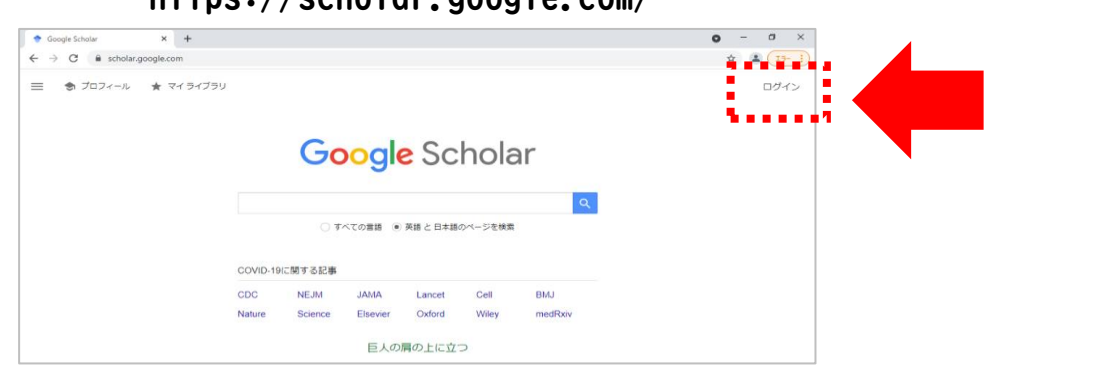

## <https://scholar.google.com/>